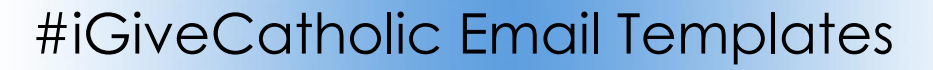

## **Editing your template to send an iGiveCatholic email to adult contacts:**

- **1.** Click **Communication** and choose **Templates**.
- **2.** Double click to open your parish **#iGiveCatholic Day Of** template.

**Note**: Templates exist for sending email prior (#iGiveCatholic **Pre** Giving) and for after (#iGiveCatholic **Post** Giving) See page 2 for instructions on creating those email for parish.

- **3.** Click **Edit Record** and make sure these fields are set correctly:
	- **From Contact**
	- **Reply To Contact**
	- **Template User**
- **4.** Click **Save**.
- **5.** Click **Tools** and choose **Template Editor**
- **6.** Edit the text of the message as you see fit. **Read it carefully there are sections to customize.**
- **7.** Click the **Save** button and click the **Close** button. Click **Close** again.

**Using your template: Note:** If the email should come from your pastor, he will have to follow these instructions signed on as himself.

- A. Important: Clear any sticky/saved selections:
	- a. Click **Home** on the left menu and click **My Selections** on top of screen.
	- b. Check the box at the bottom of the screen to select every contact.
	- c. Click the **Actions** button and choose **Clear** and then click the **Clear** button.
- B. Click **Contacts.**
- C. Choose the view named **Email List over 18 w Part** which lists active contacts over 18 with email addresses. One email per email address will be sent even if two contacts share the address.
- D. Check the box at the bottom of the list to select all contacts.
- E. Click **Actions** and choose **Message.**
- F. Click **Insert** drop down menu found under the **Message** tab.
- G. Hover over **Templates** and **Select Contact Fields Templates.**
- H. Select **your** new template and click **Send**.
- I. **Tomorrow**:
	- a. Click **Communications** and choose **Messages**.
	- b. Click on your message to open it and then click the **Recipients** tab. Any recipients marked as **Bounced**, **Unsubscribed** and **Spam Reported** should be reviewed and contact records changed to either correct the email address (bounced) or marked as **Bulk Email Bulk Opt out** set to **yes** (Unsubscribed) or delete the email address (Spam Reported). Learn more here: <https://www.eriercd.org/images/pdf/computer/mp/messagestatus.pdf>

Ministry Platform

## **Creating Pre and Post iGive Email Templates**

- **1.** Click **Communication** and choose **Templates**.
- **2.** Click one of the pre-designed templates available for your use to open it.
	- The **"Pre Giving"** email would ideally be sent the Tuesday PRIOR to Thanksgiving week.
	- The **"Post Giving"** email should go out a week after iGiveCatholic
- **3.** Click **Actions** and choose **Copy**.
- **4.** Click the **Copy Record** button. (Ignore this error "You must have file attach rights in order to copy records")
- **5.** Click **Edit Record** and change the **Template Name** to include your parish name.
- **6.** Select YOUR work contact from the **From Contact** pull down menu.
- **7.** Select YOUR work contact from the **Reply To Contact** pull down menu.
- **8.** Select YOUR name from the **Template User** pull down menu and click **Save**.
- **9.** Click **Tools** and choose **Template Editor**
- **10.** Edit the text of the message as you see fit. Suggested text has been supplied for your use. Be on the look out for the text enclosed in brackets [ ] to customize the email.
- **11.** Click the **Save** button and click the **Close** button. Click **Close** again.
- **12.** Follow the instructions for sending the email found on page 1 under the **Using your template**: heading.